## **Administrator Tasks: No Order for Invoice**

Tasks can be found in the top right corner of the screen:  $\frac{\mathbf{v} \times \mathbf{v}}{\mathbf{v} \times \mathbf{v}}$ 

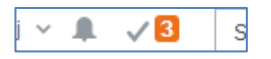

When you click on the Tick, a list of outstanding tasks will be displayed. This example shows the user has three tasks to action.

A *Create Requisition for Invoice* task will be generated if Finance enters an invoice onto U4ERP but they cannot find the associated Purchase order.

Create Requisition for Invoice (5)

Click on the task to see further details

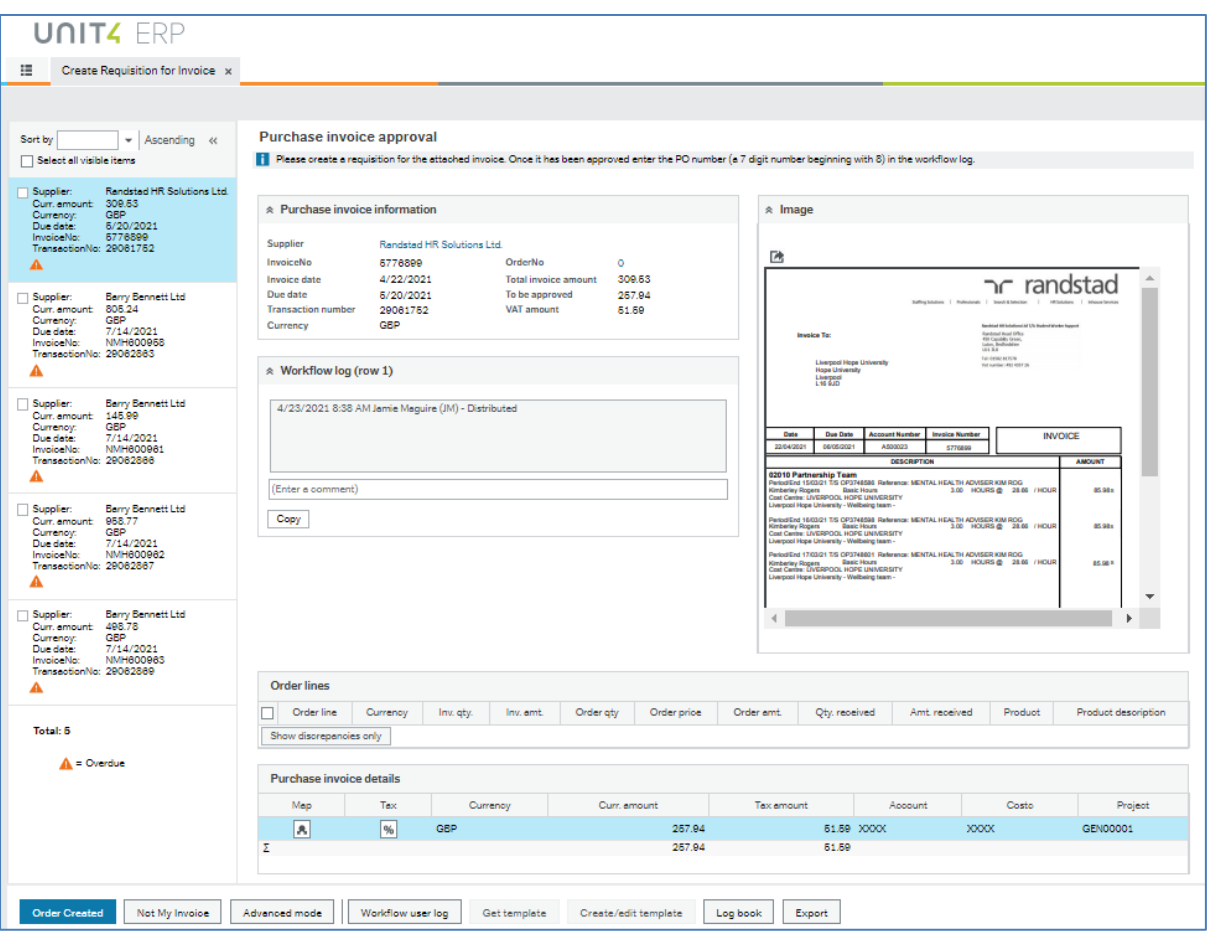

Summary invoice information will appear in the *Purchase invoice approval* section along with an image of the invoice.

The information further down the screen (order lines and Purchase Invoice Details) is not required to complete the task.

There are 2 options for this task:

**Not My Invoice**: use this button if you believe the invoice does not relate to your department and has been wrongly distributed. This will send the task to Accounts Payable to be re-allocated. If you choose *Not My Invoice*, you will need to enter a reason, please make this as informative as possible. **Order Created:** Use this button to inform Finance of the *Purchase Order number* for the attached invoice. If no order exists then raise a requisition, in the Requisition Entry screen, in the usual way. When the requisition is approved, and an order number created, return to the task to enter the PO number in the workflow log, and click on *Order Created*.

If the order number is not entered in the workflow log before clicking *Order Created*, a comments box will appear, as below, and the order number can be entered here. You cannot complete the task without entering the Order number. Having entered the order number, click the *Order Created* button.

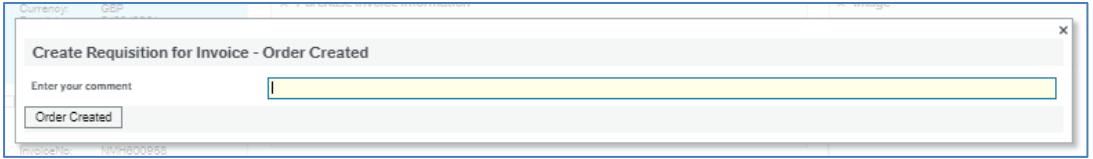

**After completing the task, as shown above, you will not need to send any paperwork to Finance. They will be automatically alerted to the order number and can continue to process the invoice.**

**Remember to goods receive your order.**